# **Configure OKTA Single Sign-On (SSO) on SD-WAN**

## **Contents**

[Introduction](#page-0-0) **[Prerequisites](#page-0-1) [Requirements](#page-0-2)** [Components Used](#page-0-3) **[Background](#page-1-0) [Configure](#page-1-1)** [vManage Configuration](#page-1-2) [OKTA Configuration](#page-3-0) [General Settings](#page-3-1) [Configure SAML](#page-3-2) [Feedback](#page-8-0) [Configure Groups in OKTA](#page-9-0) [Configure Users in OKTA](#page-9-1) [Assign Groups and Users in Application](#page-9-2) [Verify](#page-9-3) **[Troubleshoot](#page-9-4)** [Related Information](#page-9-5)

## <span id="page-0-0"></span>**Introduction**

This document describes how to integrate OKTA Single Sing-On (SSO) on a Software-Defined Wide Area Network (SD-WAN).

# <span id="page-0-1"></span>**Prerequisites**

## <span id="page-0-2"></span>**Requirements**

Cisco recommends that you have knowledge of these topics:

- SD-WAN general overview
- Security Assertion Markup Language (SAML)
- Identity Provider (IdP)
- Certificates

### <span id="page-0-3"></span>**Components Used**

The information in this document is based on these software and hardware versions:

- Cisco vManage Release 18.3.X or later
- Cisco vManage Version 20.6.3
- Cisco vBond Version 20.6.3
- Cisco vSmart Version 20.6.3

The information in this document was created from the devices in a specific lab environment. All of the

devices used in this document started with a cleared (default) configuration. If your network is live, ensure that you understand the potential impact of any command.

### <span id="page-1-0"></span>**Background**

Security Assertion Markup Language (SAML) is an open standard for exchange authentication and authorization data between parties, in particular, between an identity provider and a service provider. As its name implies, SAML is an XML-based markup language for security assertions (statements that service providers use to make access-control decisions).

An Identity Provider (IdP) is a trusted provider that lets you use single sign-on (SSO) in order to access other websites. SSO reduces password fatigue and enhances usability. It decreases the potential attack surface and provides better security.

# <span id="page-1-1"></span>**Configure**

## <span id="page-1-2"></span>**vManage Configuration**

1. In Cisco vManage, navigate to **Administration** > **Settings** > **Identify Provider Settings** > **Edit**.

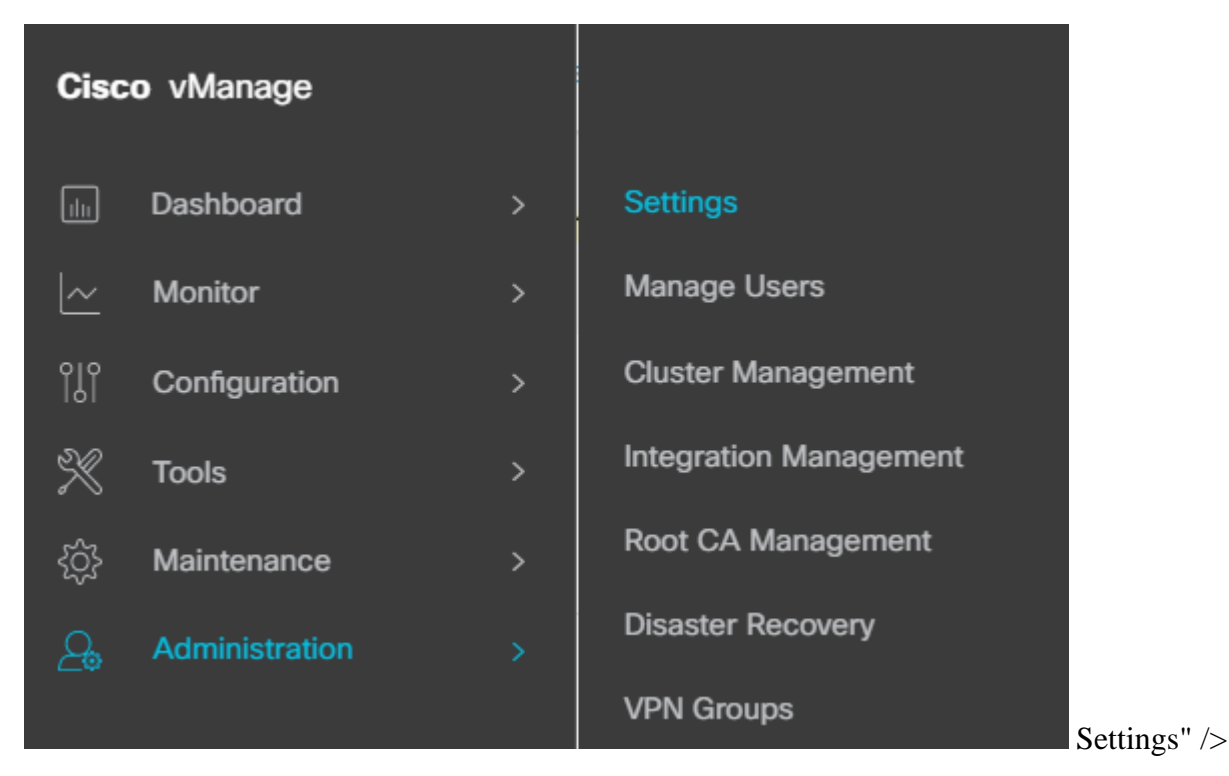

*Configuration > Settings*

#### 2. Click **Enabled**.

3. Click to **download the SAML metadata** and save the content in a file. This is needed on the OKTA side.

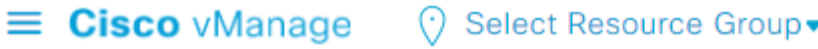

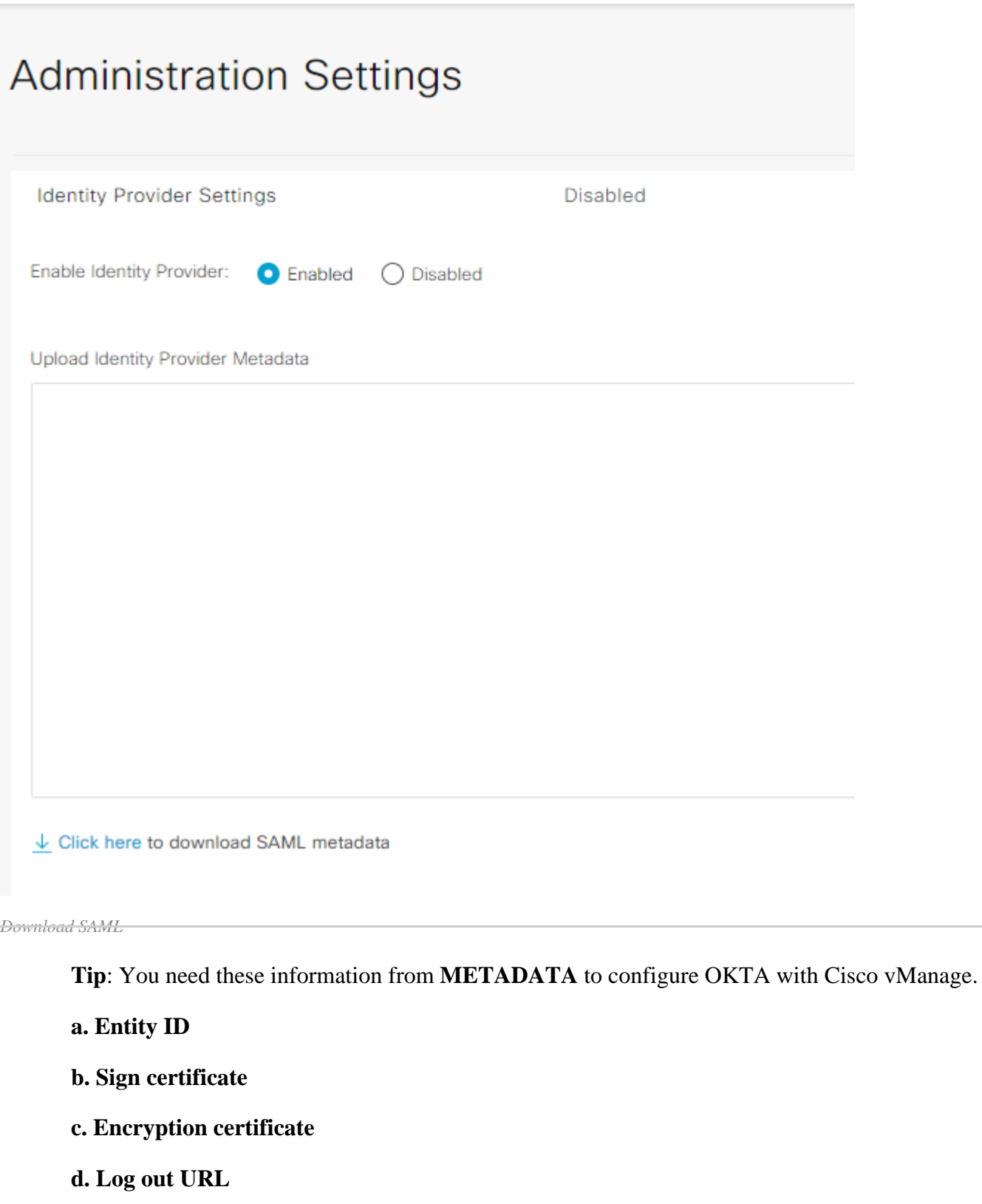

**e. Log in UR**

**Note**: Certificates must be in **x.509** format and save them with **.CRT** extension.

-----BEGIN CERTIFICATE---

MIIDfTCCAmWgAwIBAgIhAM8T9QVLqX/lp1oK/q2XNUbJcGhRmGvqdXxGTU DQEBCWUAMHIxDDAKBgNVBAYTA1VTQTELMAkGA1UECBMCQ0ExETAPBgNVBA EgYDVQQKEwtDSVNDT1JUUExBQjEUMBIGA1UECxMLQ01TQ09SVFBMQUIxFj bHRUZW5hbnQwHhcNMjAwNTI4MTQxMzQzWhcNMjUwNTI4MTQxMzQzWjByMQ CzAJBgNVBAgTAkNBMREwDwYDVQQHEwhTYW4gSm9zZTEUMBIGA1UEChMLQ0 BGNVBAsTC0NJU0NPUlRQTEFCMRYwFAYDVQQDEw1EZWZhdWx0VGVuYW50MI AQEFAAOCAQ8AMIIBCgKCAQEAg9HOIwjWHD3pbkCB3wRUsn01PTsNAhCqRK TzZgrB9189rLSkkb7cEzRcE7ZbZ1a3zICVw76ZN8jj2BZMYpuTLS9LSGRo T6IcmJKHPfuFM3izXKVsrzfn8tDZ7UDHGIUNPs2kjntamU4ZB7BRTE1zJX SM9qRFDjAaC8GhWphOYyK3RisQZ/bIZJ2vWkVo91p+6/kQy7/oxFKznK/2 mkCwb3e9a1vCGrCmPJwJPjn9j09dX426/LbjdmDAo6HudjTEoQMZduD3Z9 SIb3DQEBCwUAA4IBAQBbO/FdHT365rzOHpgHo8YWbxbYdhjAMrHUBbuXLo Scy/Iwoa6kRjBXHJPPthtBwzYYXvK6CJxh8J/rlednlmai0z9growg/sSE FH1FcHPoqiaZF1dNF4iupuzFPTcD8kmzEC3mG1cxfm2TaVjLFDu7McRAmI hXapKdUt0B6RxzuCBRac2ZB22g7HWDQuDZUzf966Q2k5Us1QxtNlpXLU5X vrN1A6vFVPP3QtAd7ao7VziMeEvxfYTuK690b+ej4MNtWIKdHneU+/YC -----END CERTIFICATE----

<span id="page-3-0"></span>*X.509 Certificate*

### **OKTA Configuration**

- 1. Log in **OKTA** account.
- 2. Navigate to **Applications** > **Applications.**

**Applications** 

Applications

**Self Service** 

 **Apllications" />**

*Applications > Apllications*

#### 3. Click **Create App Integration.**

# **Applications**

<span id="page-3-2"></span><span id="page-3-1"></span>**Create App Integration** 

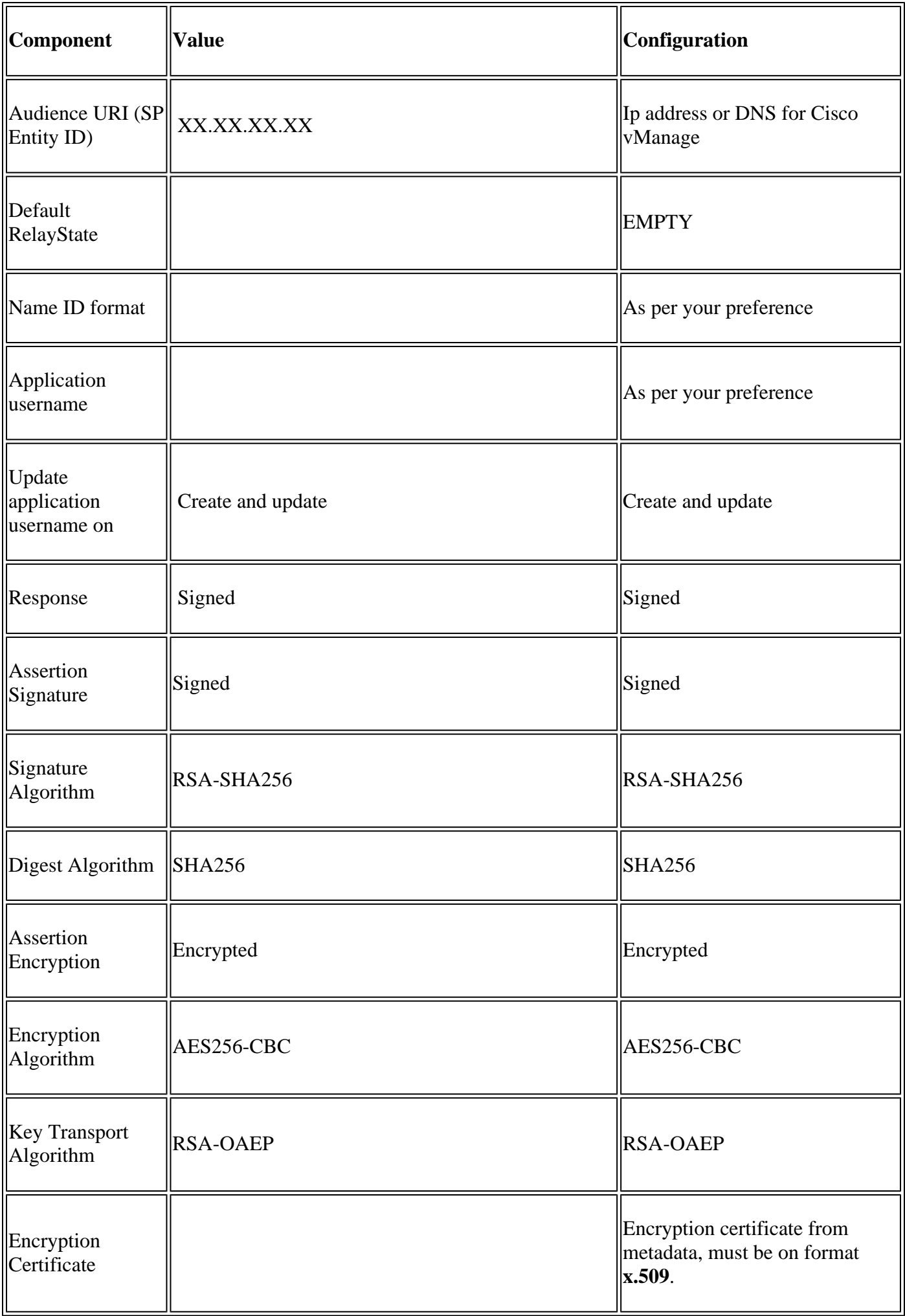

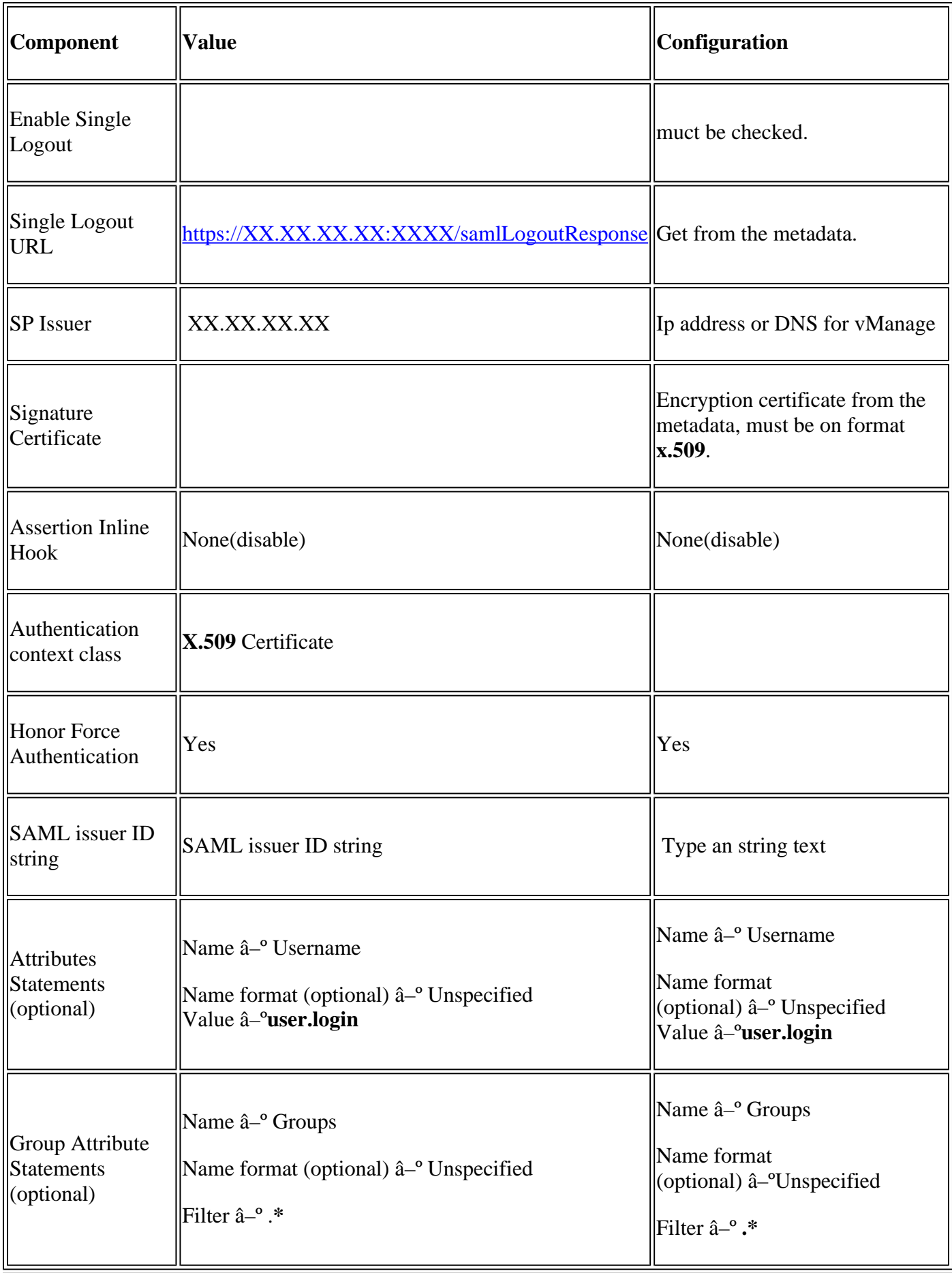

**Note**: Must use **Username** and **Groups**, exactly as shown in **CONFIGURE SAML** table.

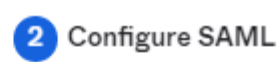

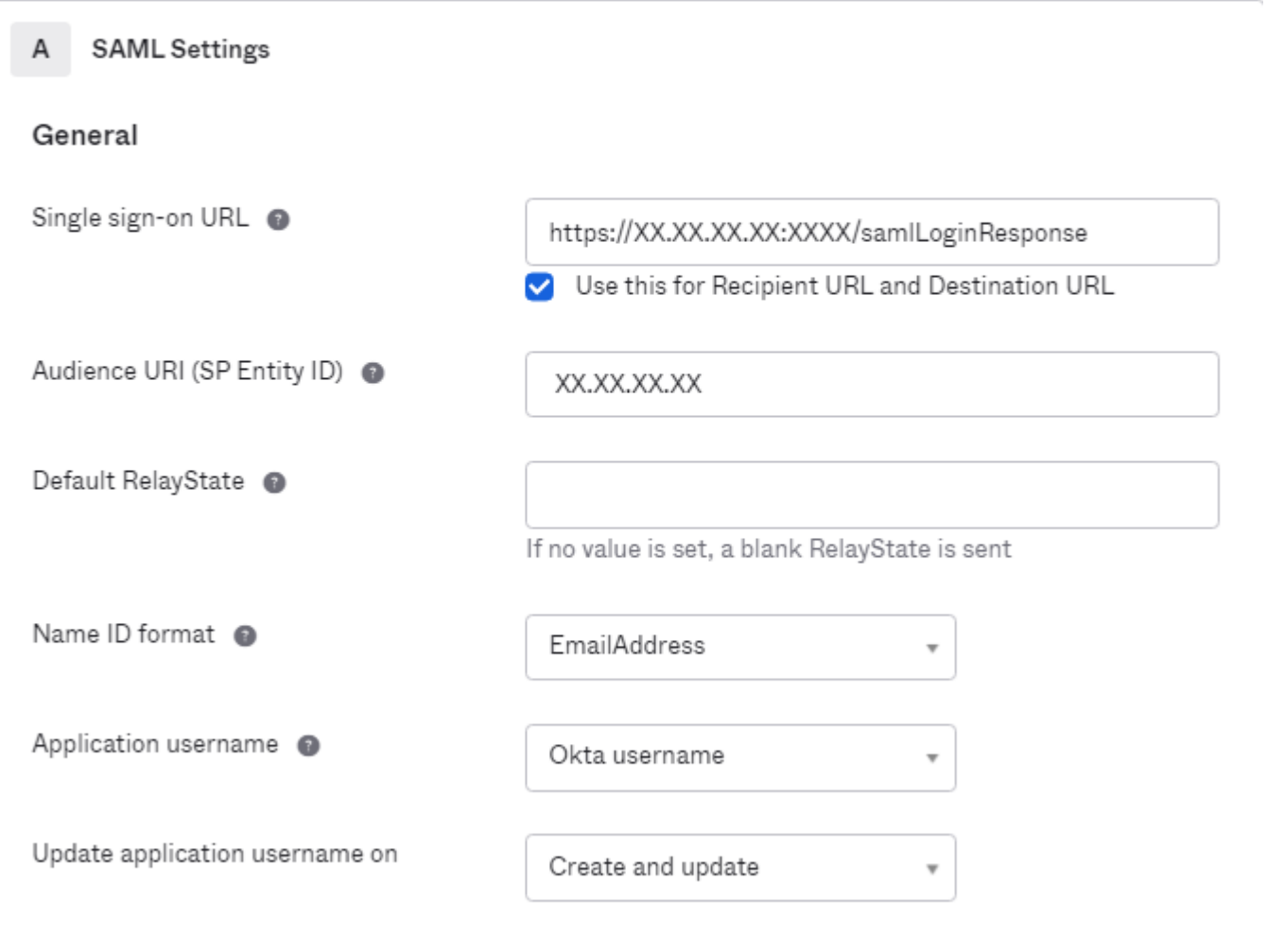

**Hide Advanced Settings** 

*Configure SAML Part 1*

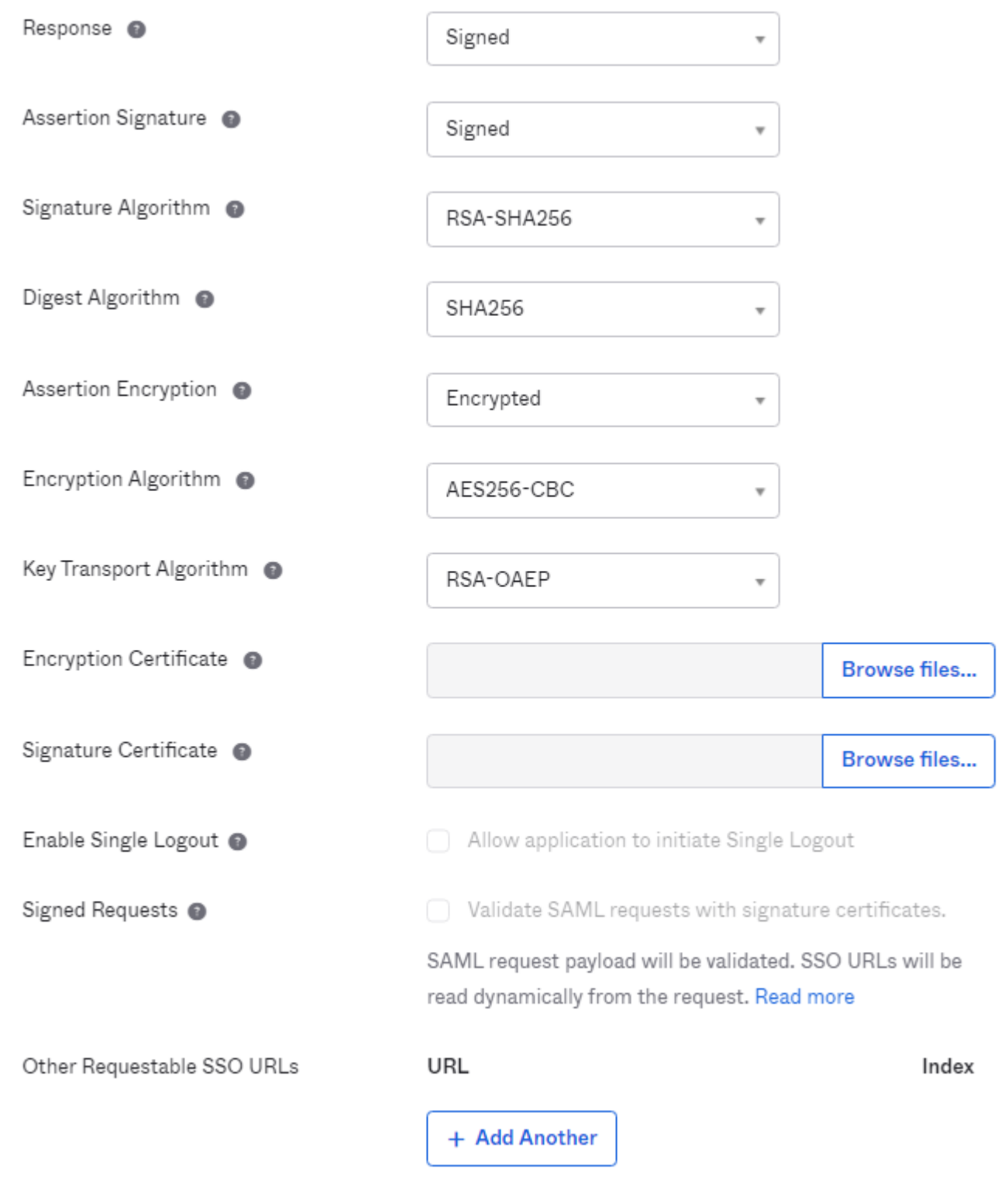

*Configure SAML Part 2*

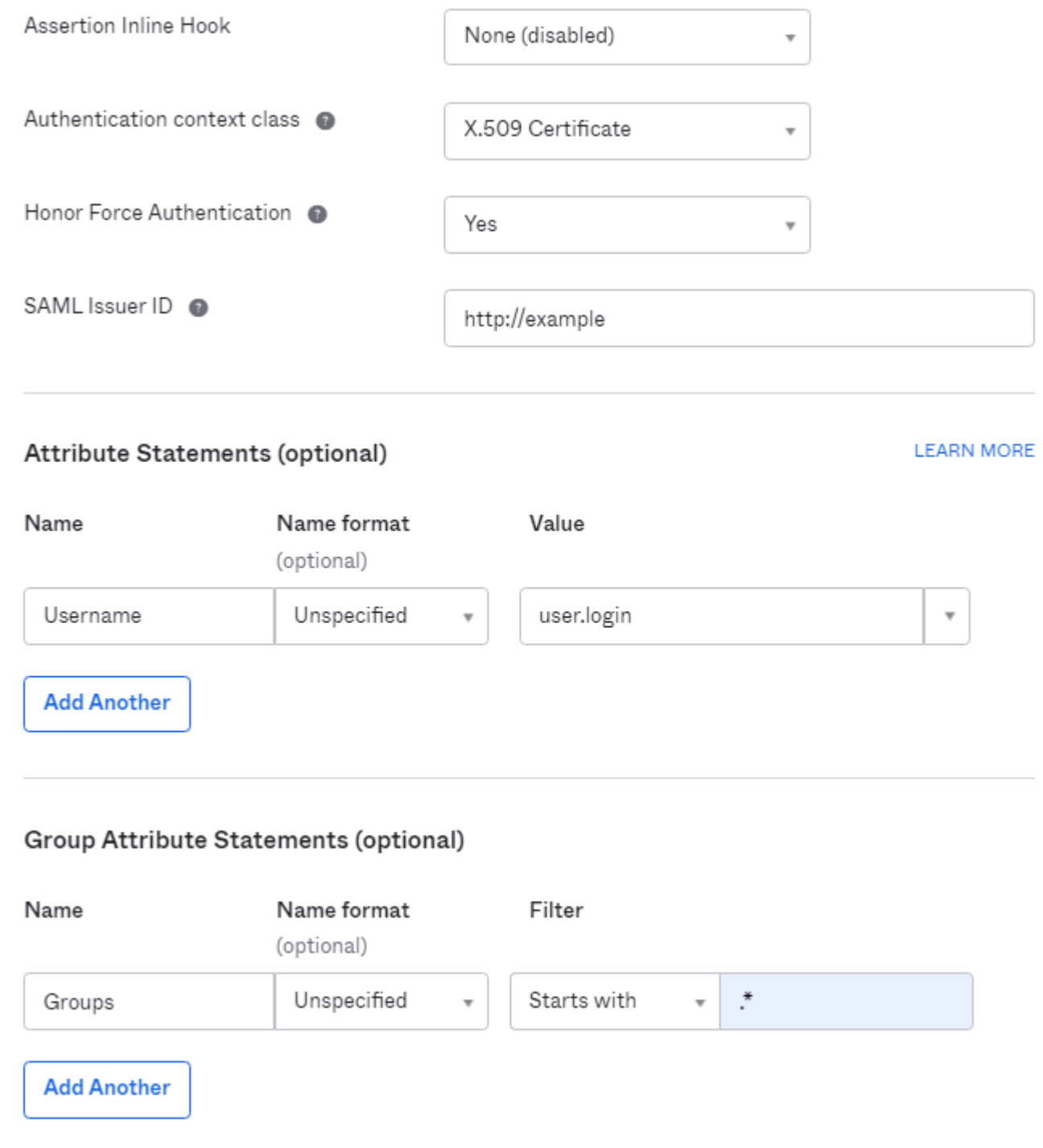

*Configure SAML Part 3*

• Click **Next**.

## <span id="page-8-0"></span>**Feedback**

- 1. Select one of the option as your preference.
- 2. Click **Finish**.

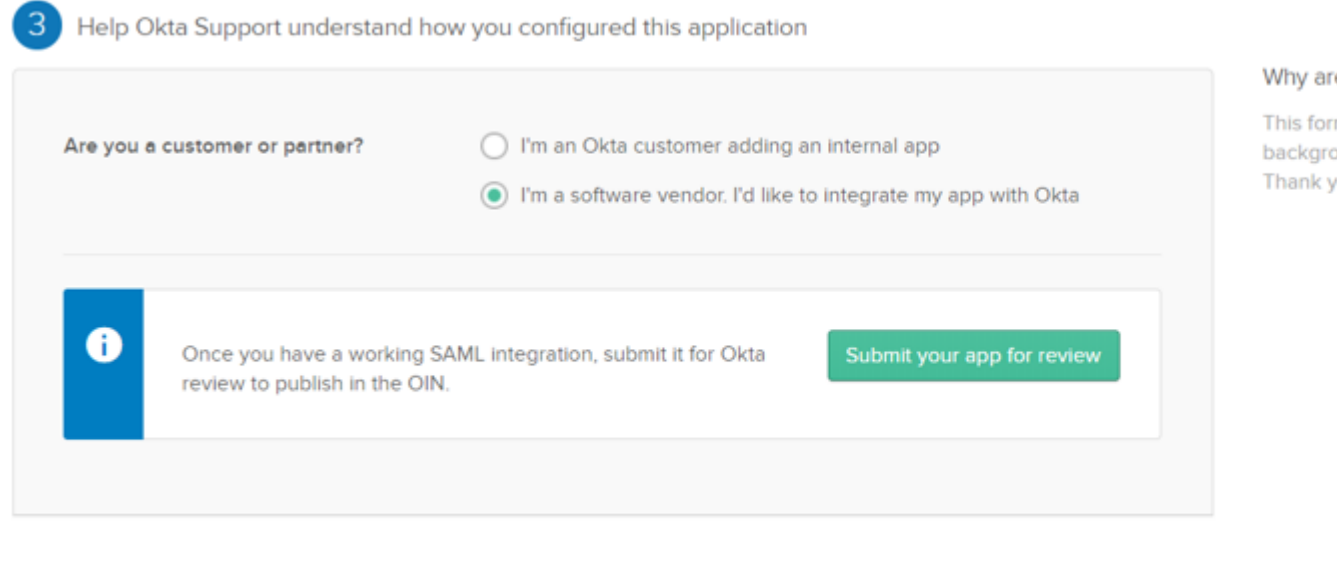

Previous

<span id="page-9-0"></span>*SMAL Feedback*

## **Configure Groups in OKTA**

#### **1.** Navigate to **Directory** > **Groups.**

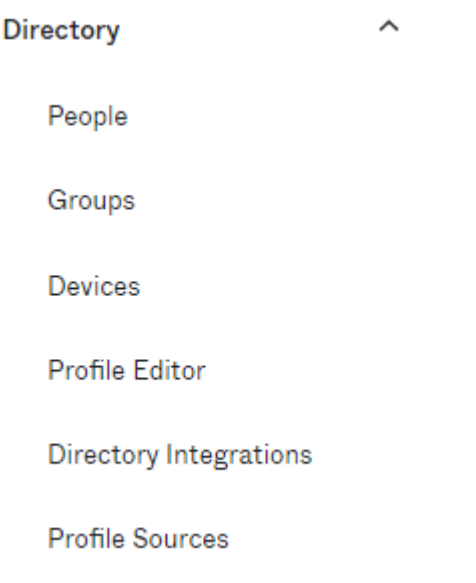

*OKTA Groups*

#### 2. Click **Add group** and creat new group.

# **Groups**

All Rules

Search by group name

<span id="page-9-5"></span><span id="page-9-4"></span><span id="page-9-3"></span><span id="page-9-2"></span><span id="page-9-1"></span>Advanced cearch -

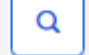

h

#### Why are you asking me

This form provides Okta background information Thank you for your help-